# Nastavení výběru certifikátu v Adobe Acrobat

Pokud uživatel disponuje více certifikáty, je v aplikacích ADOBE problém ihned identifikovat příslušnýtyp certifikátu, kterým aktuálně potřebuje podepsat dokument.

Následující návod, tak popisuje, jak si v aplikacích ADOBE nastavit jednoznačnou identifikacipodpisových nebo razítkovacích certifikátů.

#### Otevření příslušného menu

#### Cesta: **Nabídka – Předvolby – Podpisy – Identity a důvěryhodné certifikáty**

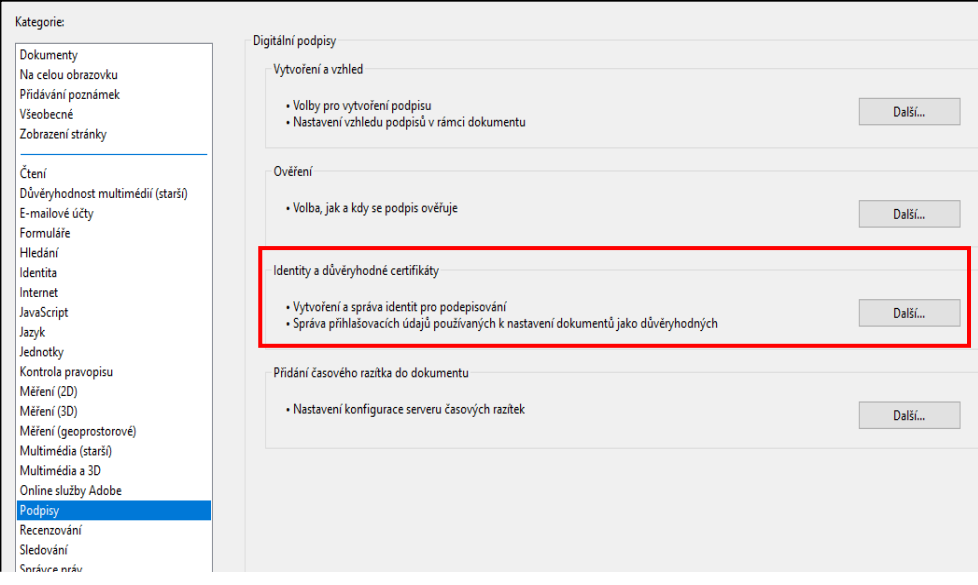

#### Výběr certifikátu

V menu **"Digitální identifikátory"** vyberte předmětný certifikát, který chcete lépe identifikovatv programech ADOBE a klikněte na ikonu "tužky" v horní liště.

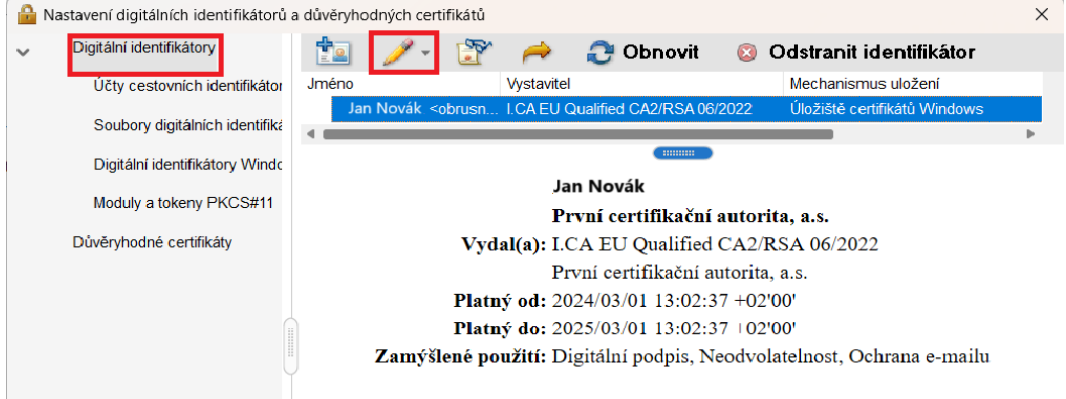

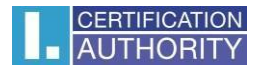

# Výběr personalizace

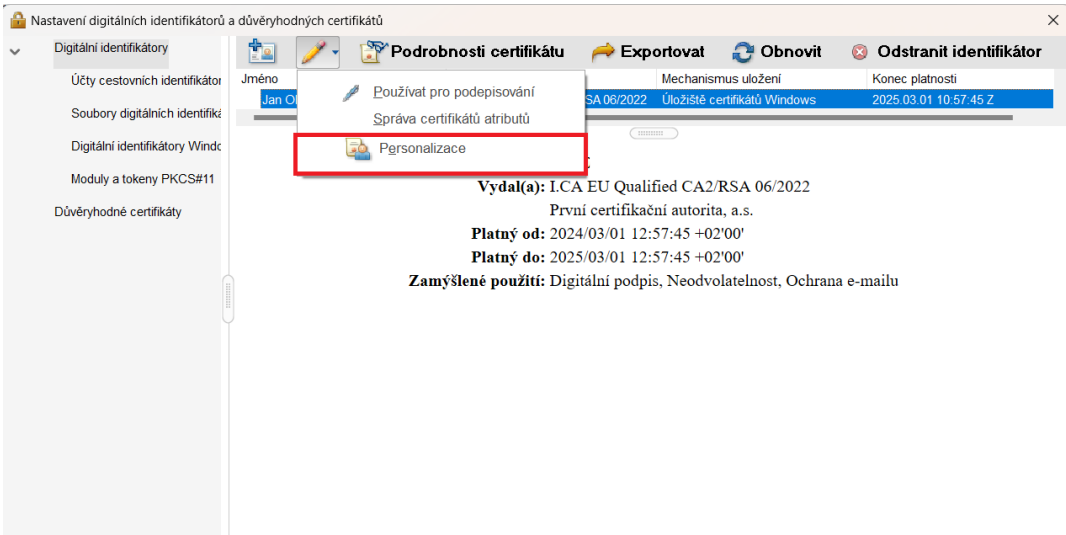

## Popis personalizace

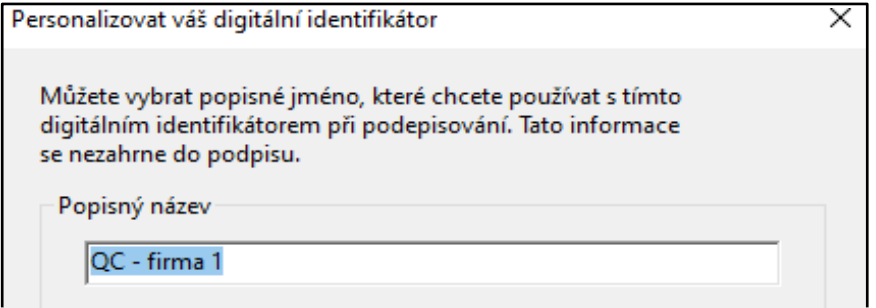

## Finální výběr a vzhled

Následně pokud budete podepisovat nebo používat certifikáty v ADOBE, uvidíte popisné názvy,které si zvolíte přímo při výběru daného certifikátu.

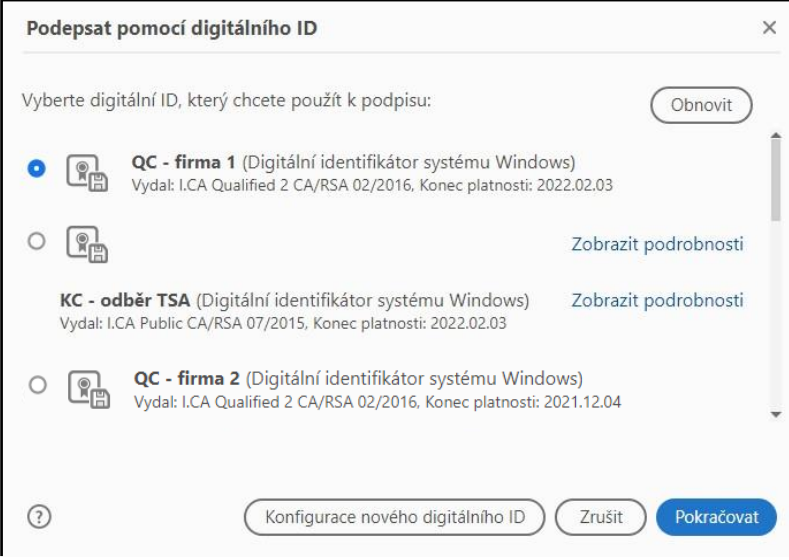